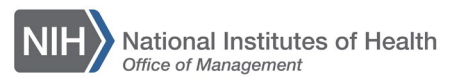

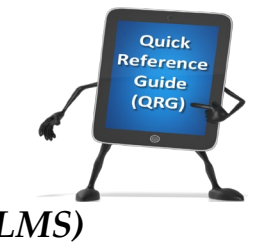

## *LEARNING MANAGEMENT SYSTEM (LMS)* **CANCEL A REGISTRATION FOR A LEARNER**

This QRG will guide a Local Learning Registrar through the task of cancelling a registration for a Learner for a course in the LMS.

- 1. Log on to the LMS.
- 2. From the LMS home page, click the **Admin** icon.

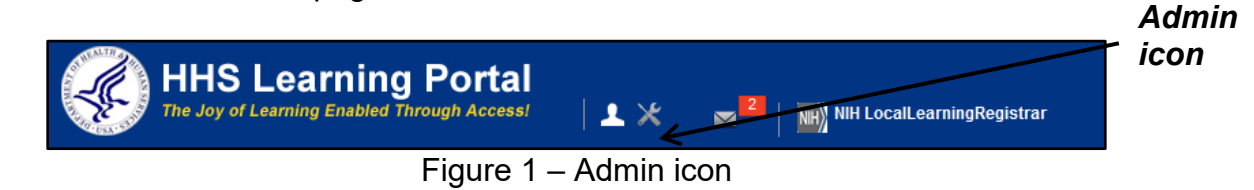

3. Click the **Learning** link in the left navigation menu.

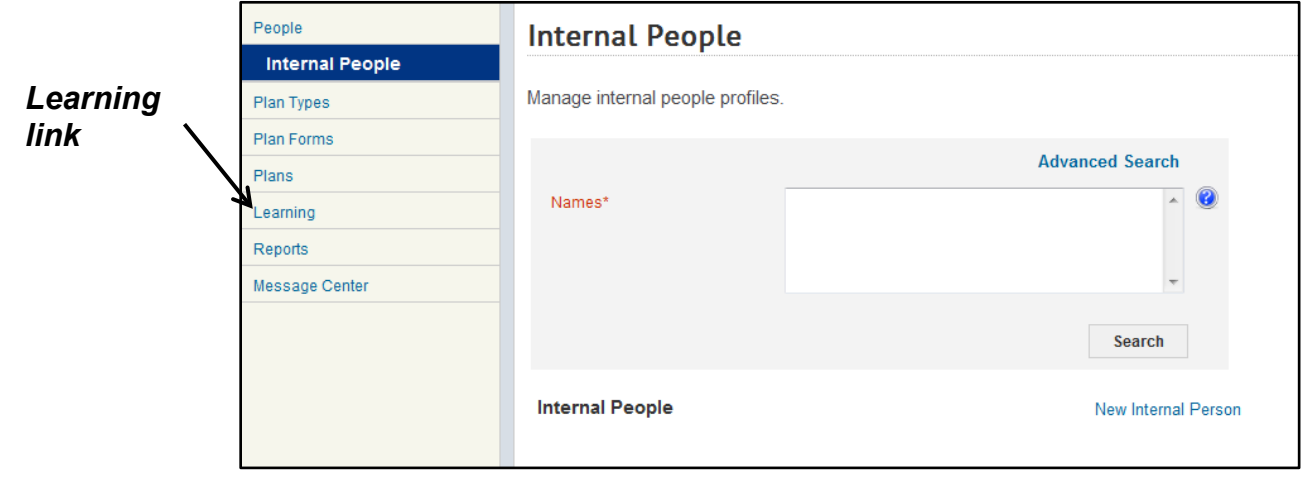

Figure 2 – Learning link

4. Enter the learner's name in the Person Names search field then click the **Search** button.

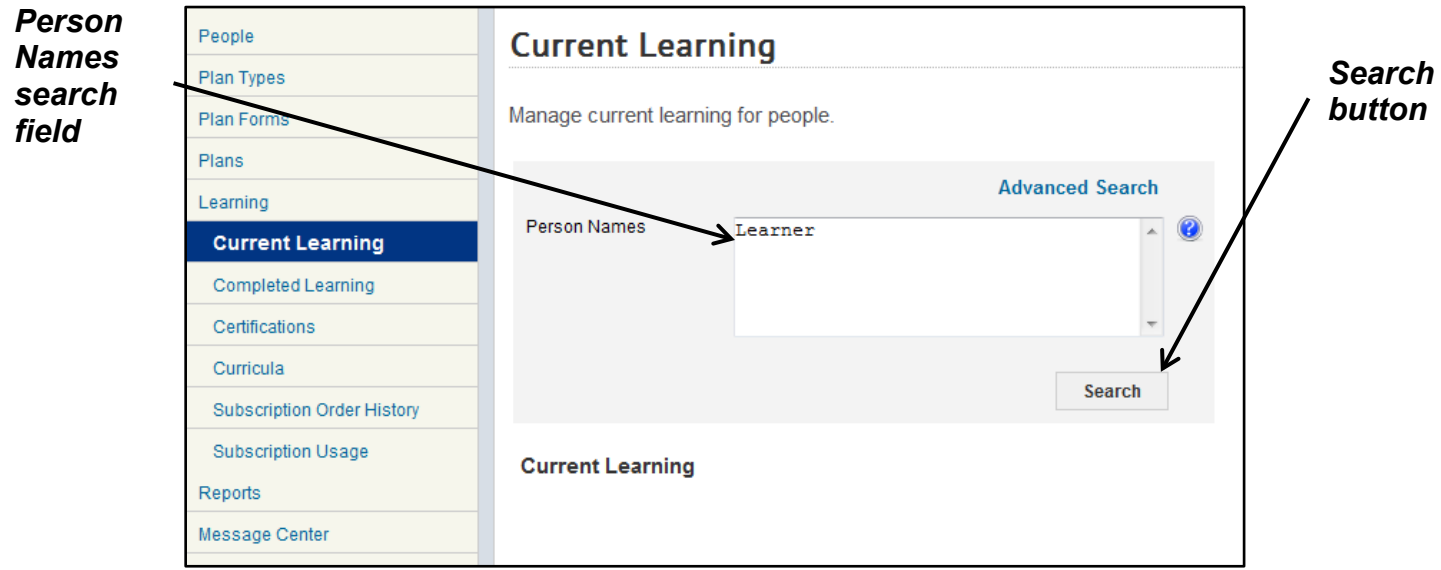

Figure 3 – Person Names and Search button

5. Click on the **View Registrations** link in the Actions column.

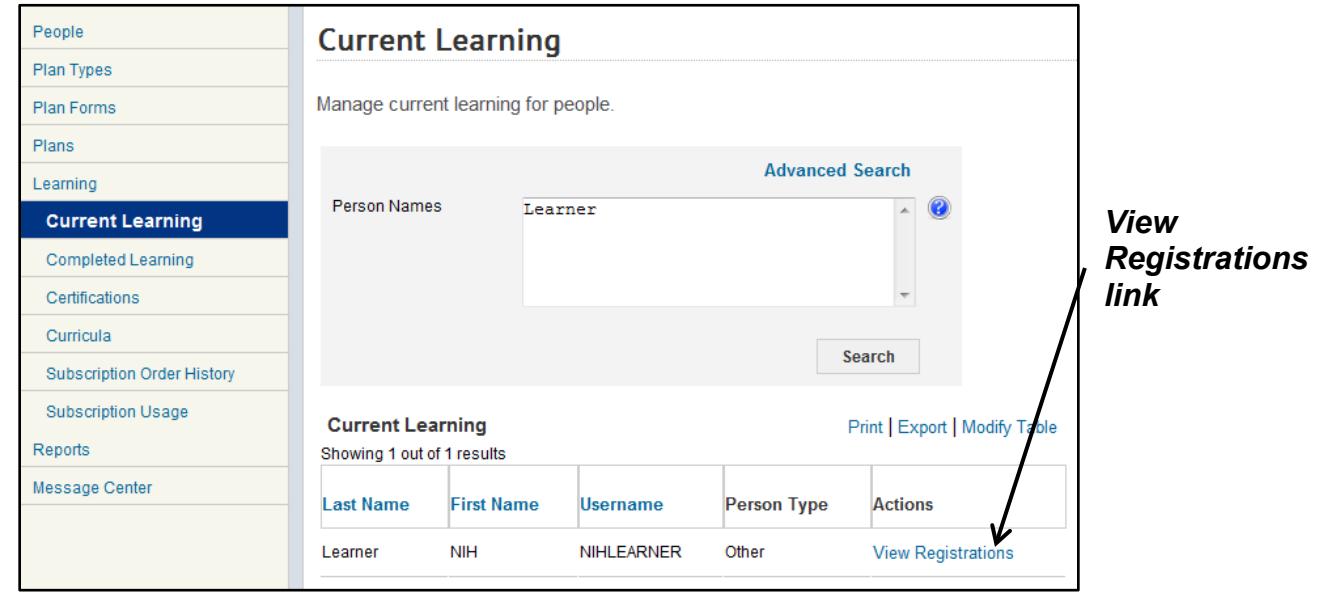

Figure 4 – View Registrations link

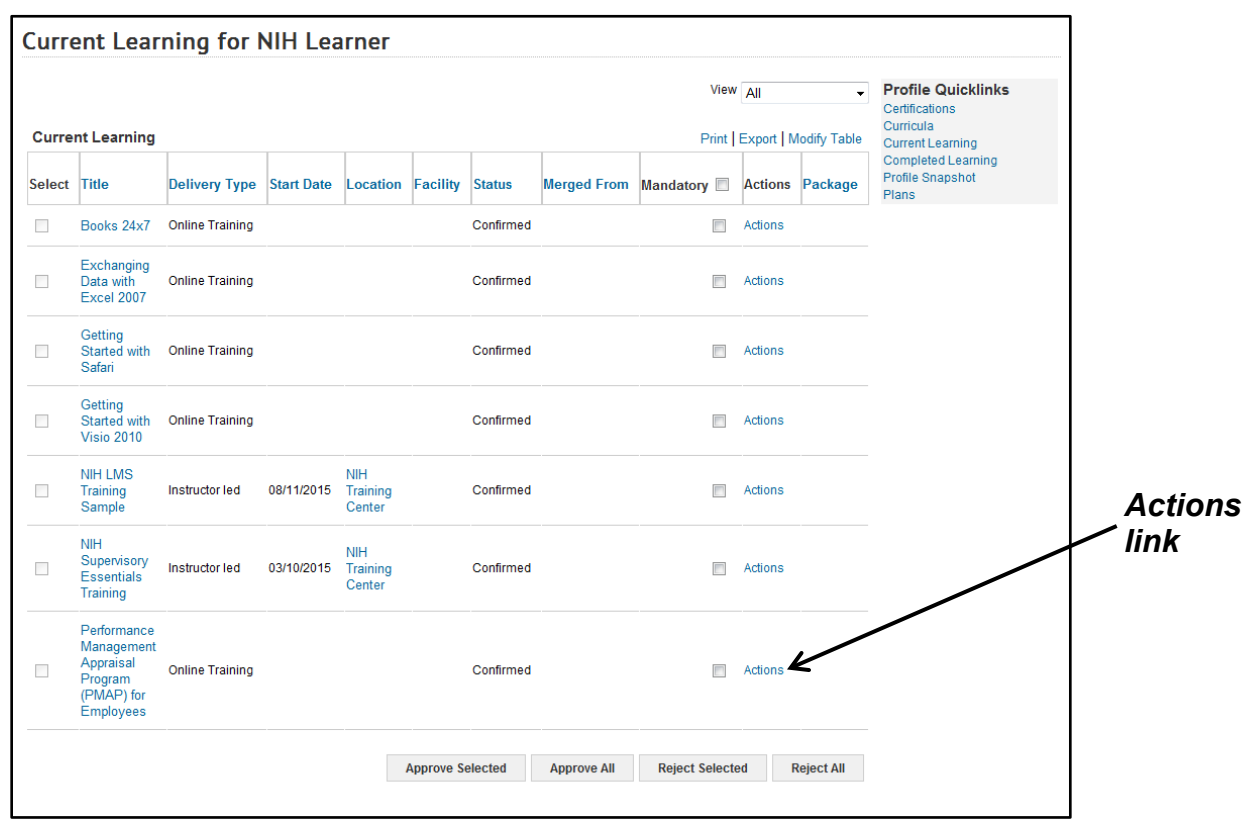

6. Click the **Actions** link for the course to be cancelled.

Figure 5 – Actions link

- **Current Learning for NIH Learner** Profile Quicklinks View All Certifications Curricula **Current Learning** Print | Export | Modify Table **Current Learning** Completed Learning<br>Profile Snapshot Select Title Delivery Type Start Date Location Facility Status Merged From Mandatory Actions Package Plans  $\Box$ Books 24x7 Online Training Confirmed  $\overline{\mathbb{R}^n}$ Actions Exchanging<br>Data with<br>Excel 2007  $\mathcal{L}_{\mathcal{A}}$ **Online Training** Confirmed Actions Getting<br>Started with<br>Safari  $\overline{\phantom{a}}$ **Online Training** Confirmed Actions Getting<br>Started with<br>Visio 2010 *Drop link* Online Training Confirmed  $\Box$ Actions **NIH LMS NIH**  $\overline{\phantom{a}}$ Training<br>Sample Instructor led 08/11/2015 Training<br>Center Confirmed Actions Actions  $NIH$ **NIH** View Lea Supervisory<br>Essentials<br>Training  $\overline{\phantom{a}}$ 03/10/2015 Training<br>Center Instructor led Confirmed Action Mark Cor  $Note:$ Performance Performance<br>Management<br>Appraisal<br>Program<br>(PMAP) for<br>Employees  $\Box$ **Online Training** Confirmed Actions Approve Selected Approve All Reject Selected Reject All
- 7. Click the **Drop** link on the Actions activity menu.

Figure 6 – Drop link on the Actions activity menu

## 8. Click the **Drop** button.

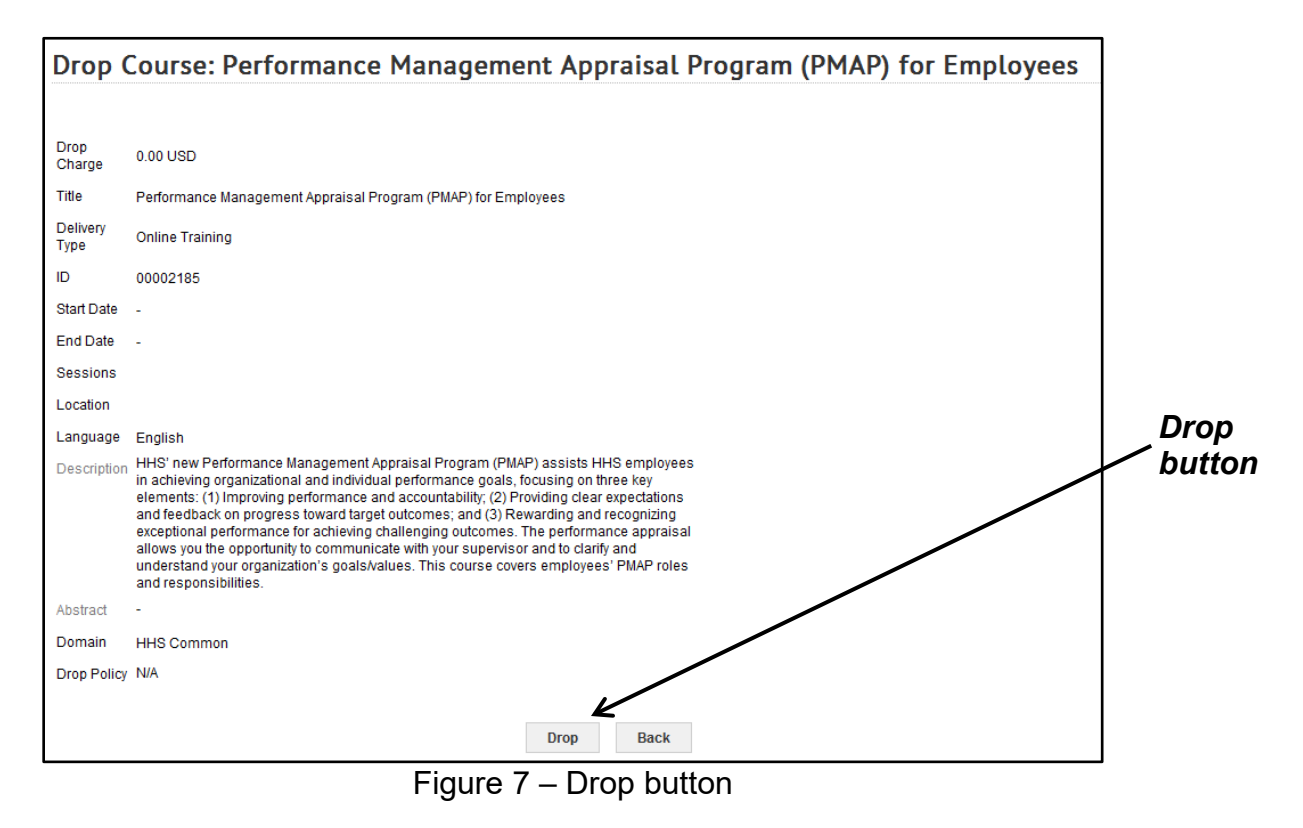

**TS13-A: Cancel a Registration for a Learner** Page 5 of 6 9. You may be prompted to enter a reason for dropping the offering. If so, enter the reason in the Comment field (up to 255 characters) and then click the **Save** button.

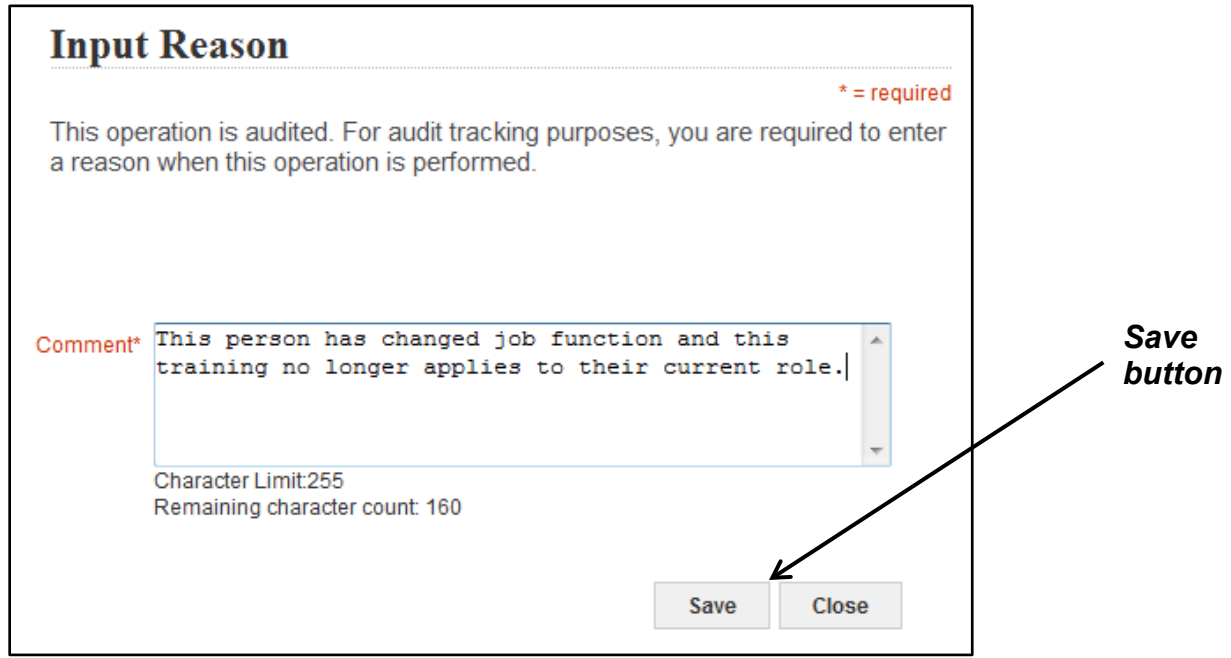

Figure 8 – Save button on the Input Reason pop-up

10.The offering is now cancelled and the learner will be notified.

**If you experience trouble with this process, please submit a helpdesk ticket at: <http://intrahr.od.nih.gov/helpdeskform.htm>**